Lieber User,

wenn Microsoft Office nicht richtig arbeitet, dann versuchen Sie eine Reparatur.

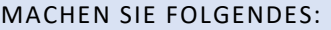

Schritt 1: Starten Sie die **Einstellungen**.

Schritt 2: Klicken Sie auf die Kategorie **Apps**.

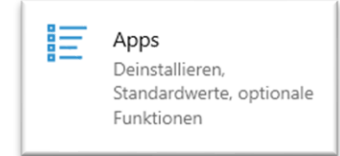

## Schritt 3: Klicken Sie links auf **Apps und Features**

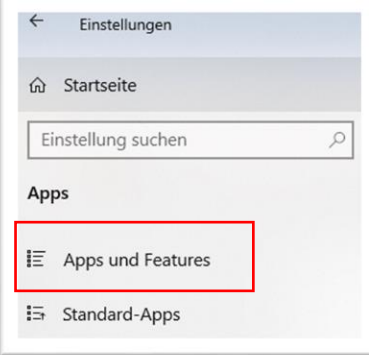

Schritt 4: Rechts suchen Sie den Eintrag Office 365 bzw. Microsoft 365.

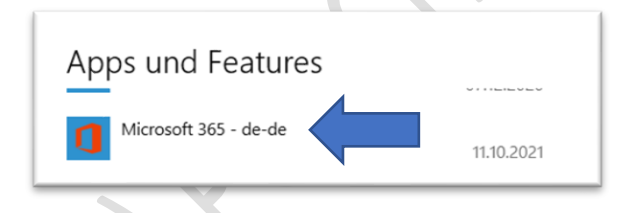

Schritt 5: Klicken Sie mit der linken Maustaste auf den Eintrag Office 365 bzw. Microsoft 365.

Danach klicken Sie mit der linken Maustaste auf die Schaltflächen **Ändern**.

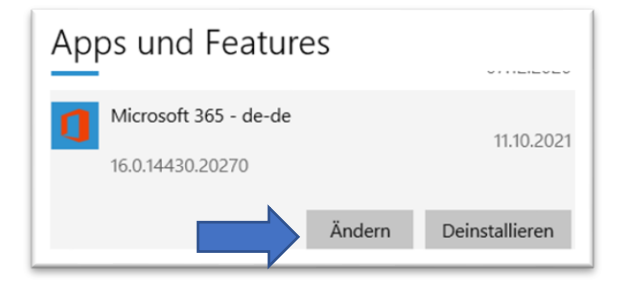

Schritt 6: Es meldet sich die **Benutzerkontensteuerung** – klicken Sie auf **Ja**.

Schritt 7: Sie haben nun zwei Möglichkeiten "**Schnellreparatur**" oder "**Onlinereparatur**"

Führen Sie zuerst eine **Schnellreparatur** durch. Klicken Sie auf die Schaltfläche **Reparieren** und folgen Sie den Anweisungen.

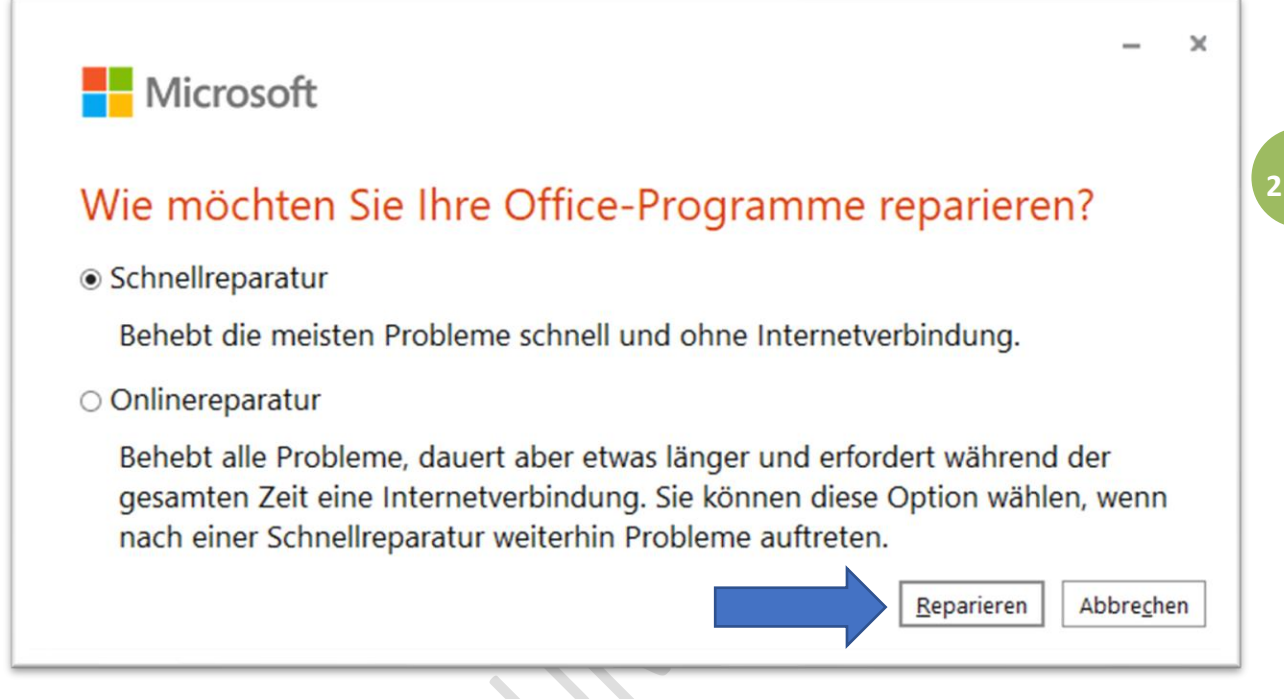

Schritt 8: Nach der Reparatur führen Sie einen Neustart durch. Testen Sie, ob die Office-Programme wieder einwandfrei arbeiten.

Wenn immer noch Probleme vorliegen, dann müssen Sie eine **Onlinereparatur** durchführen. Office wird dann komplett neu installiert.

Tipp: Verbinden Sie Ihren PC mit dem Internet per Ethernetkabel – schneller und sicherer als WLAN.

## KEINE HAFTUNG FÜR INHALTE

Dieses Dokument wurde mit größter Sorgfalt erstellt. Für die Richtigkeit, Vollständigkeit und Aktualität der Inhalte kann ich jedoch keine Gewähr übernehmen. Für die Artikel, Kommentare, Antworten oder sonstige Beiträge in diesem Dokument ist jegliche Haftung ausgeschlossen. Ich übernehme somit keinerlei Gewähr für die Aktualität, Korrektheit, Vollständigkeit oder Qualität der bereitgestellten Informationen. Haftungsansprüche gegen den Autor, die sich auf Schäden materieller oder ideeller Art beziehen, welche durch die Nutzung oder Nichtnutzung der dargebotenen Informationen bzw. durch die Nutzung fehlerhafter und unvollständiger Informationen verursacht wurden, sind ausgeschlossen. Jegliche Haftung ist ausgeschlossen.

© Josef Schreiner, 13.10.2021

 $\mathcal{L}_{\mathcal{A}}$ 

**3**

S.